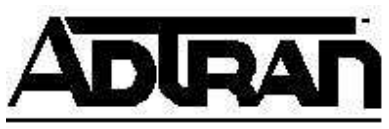

# **Configuring Microsoft Windows® XP Network and Internet Connections for the Express 3000**

### **Introduction**

This Technical Support Note details the configuration of Microsoft Windows® XP Network and Internet Connections for use with ADTRAN ISDN products.

#### **Before You Begin**

- This note assumes that the ADTRAN ISDN device is already installed in the Windows operating system.
- This note assumes that Windows<sup>®</sup>  $XP$  is in Category View. If Windows<sup>®</sup>  $XP$  is not in Category View, then right-click on the taskbar, select Properties, Start Menu and select Category View.
- If your terminal adapter is not set up to run MP or BONDING (it is only connecting on one bearer channel), or if your Internet provider allows access on only one bearer channel, then setting your serial port to a baud rate of 115.2 kbps may allow you to improve your throughput. In some cases, doing this will allow the full use of the 64 kbps bearer channel instead of using a baud rate of only 57.6 kbps.
- In order to place calls at 230.4 kbps, you are required to have a 16650 UART on your COM port.

### **Configuring Network and Dial-Up Connections Options**

1. Click on **Start>Control Panel** (see Figure 1).

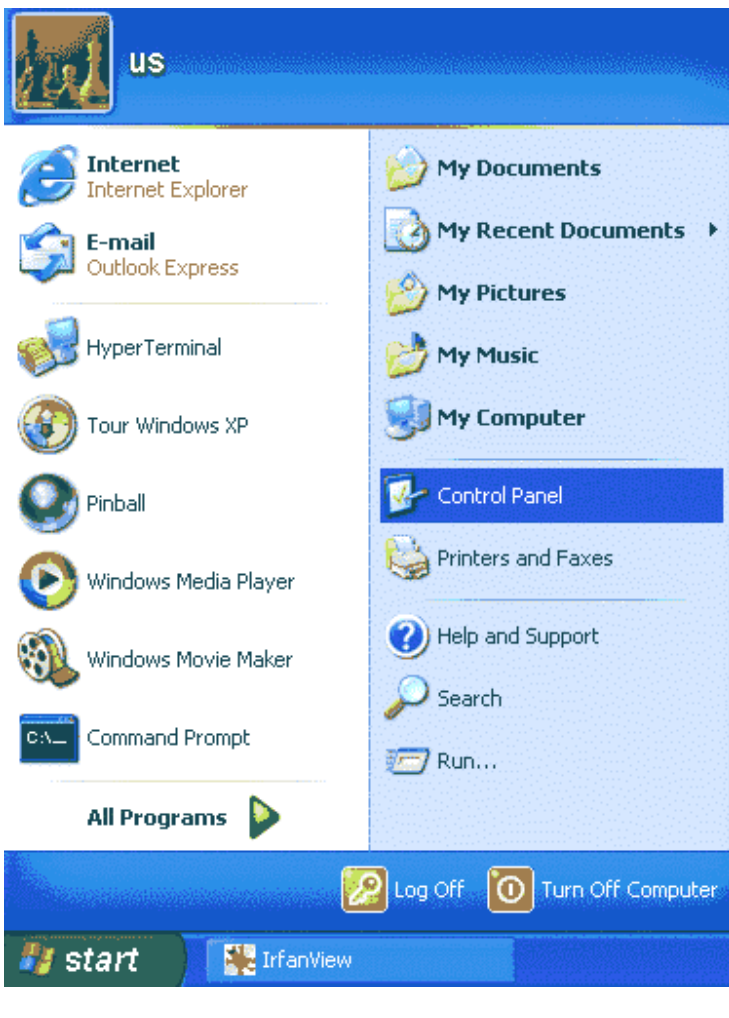

**Figure 1** 

2. Click on **Network and Internet Connections** (see Figure 2).

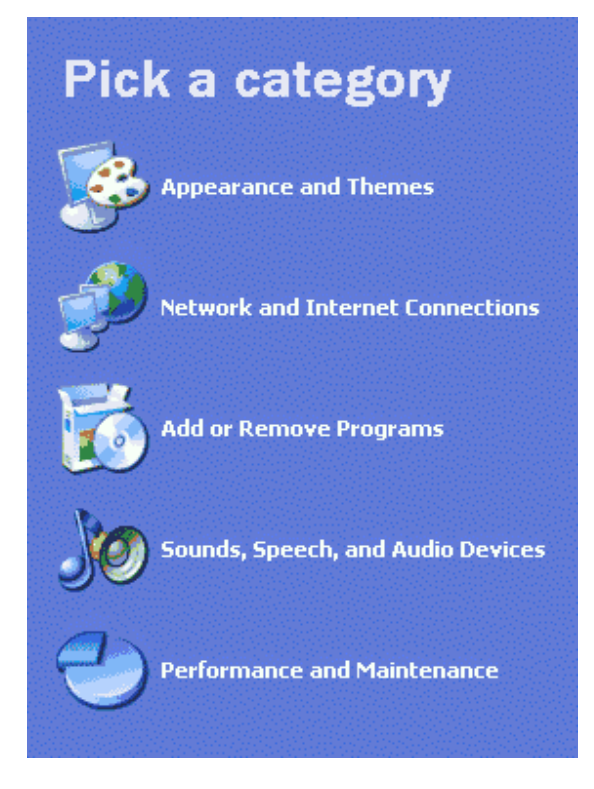

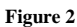

3. Click **Network Connections** (see Figure 3).

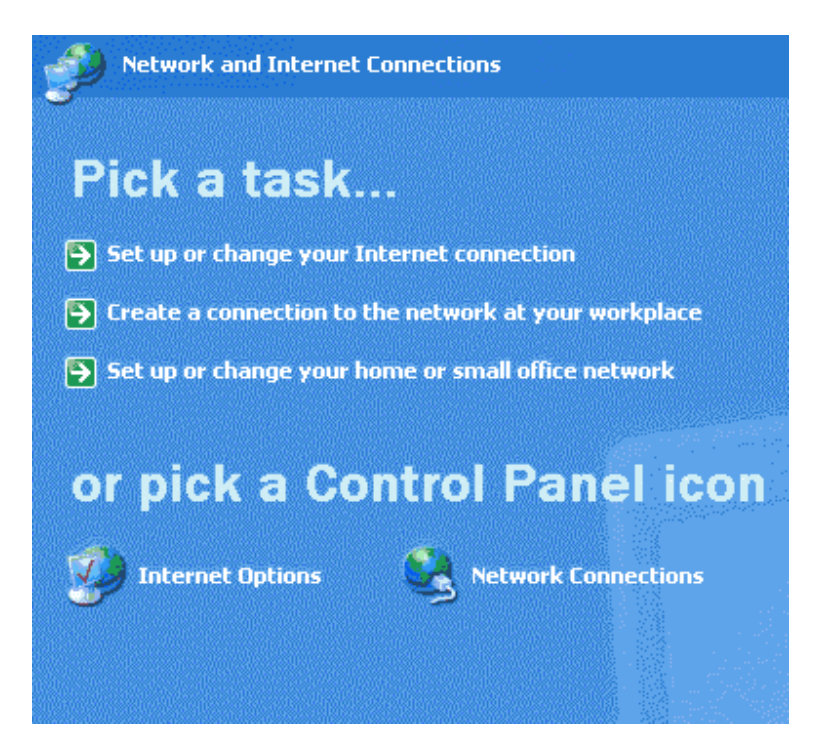

**Figure 3** 

4. Under **Network Tasks**, click **Create a new connection** (see Figure 4).

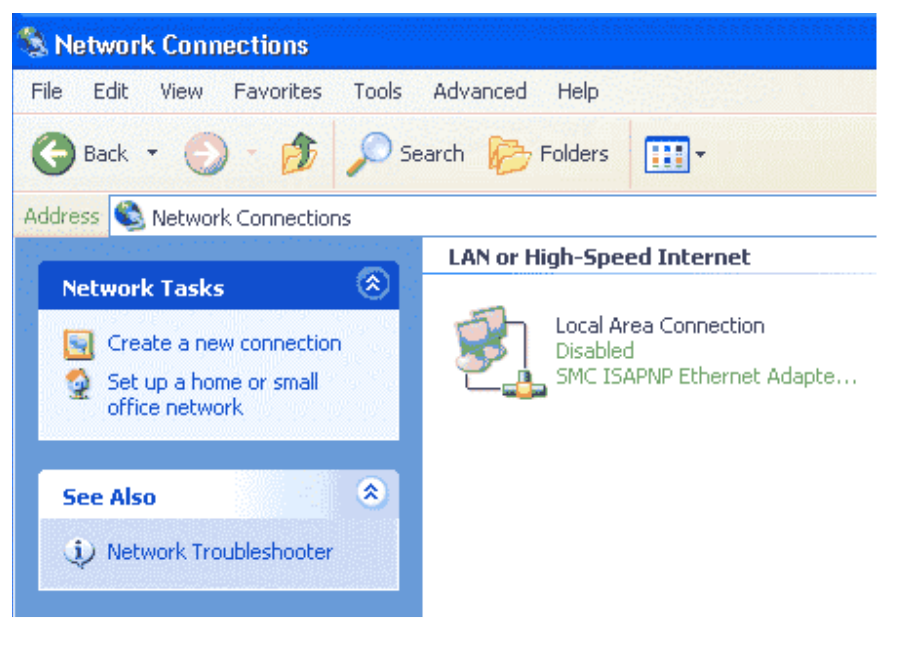

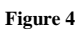

5. The **New Connection Wizard** will open. Click **Next** to continue (see Figure 5).

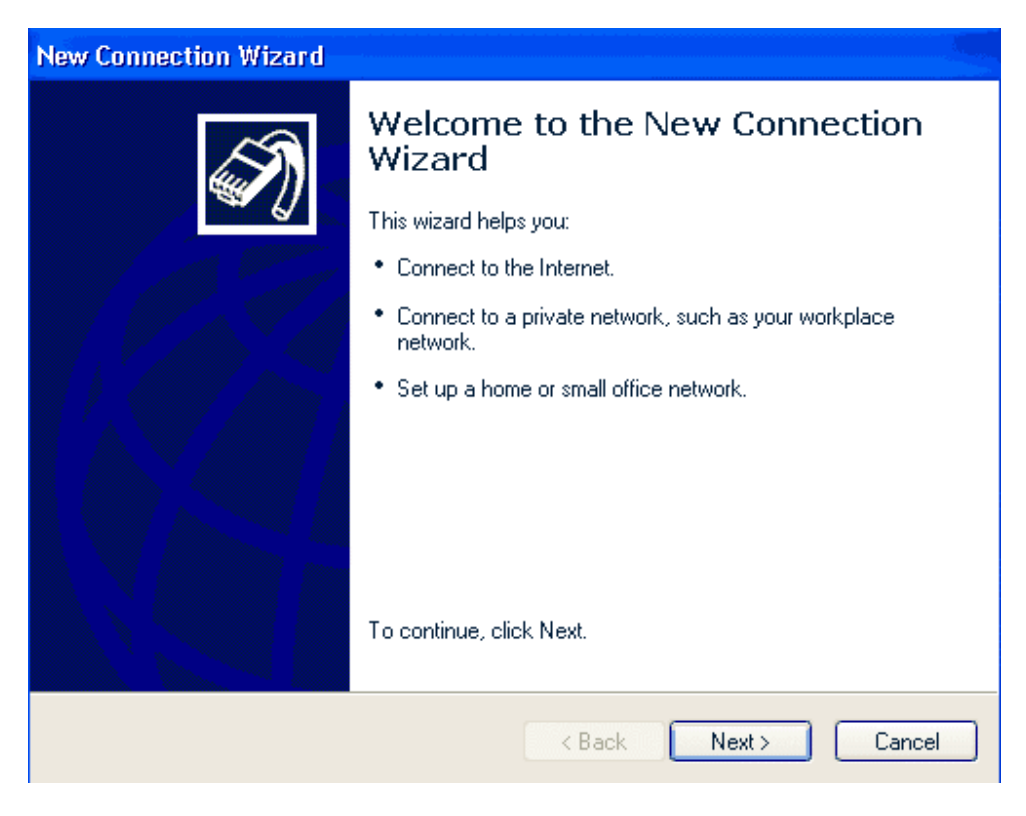

**Figure 5** 

6. Select the **Connect to the Internet** option and click **Next** (see Figure 6).

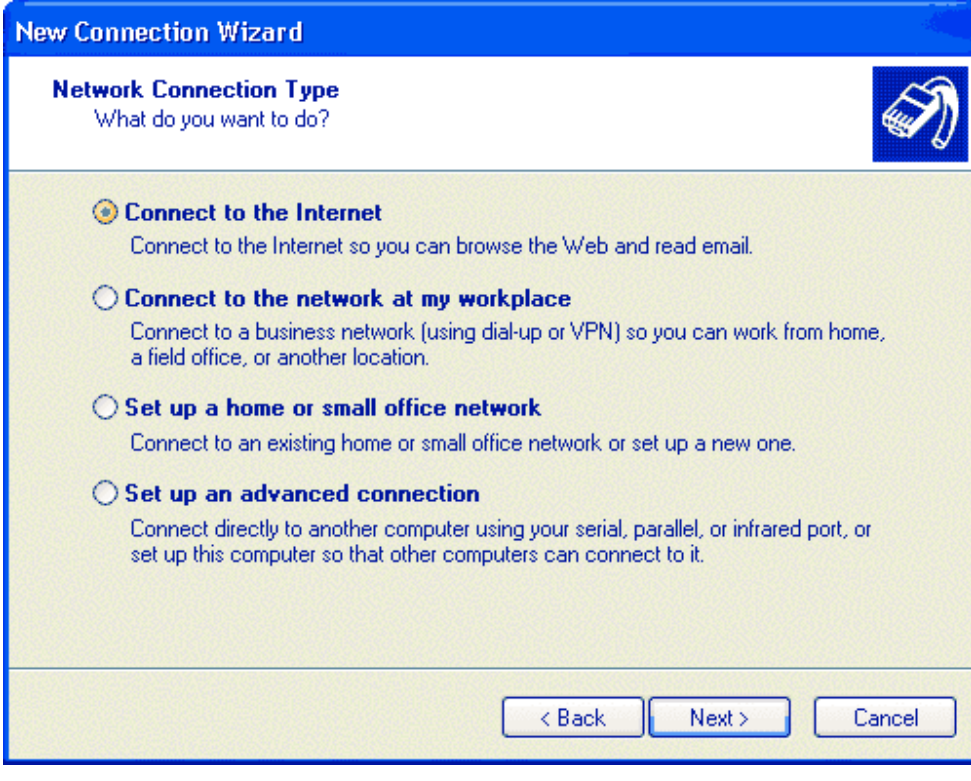

**Figure 6** 

7. Select the **Set up my connection manually** option and click **Next** to continue (see Figure 7).

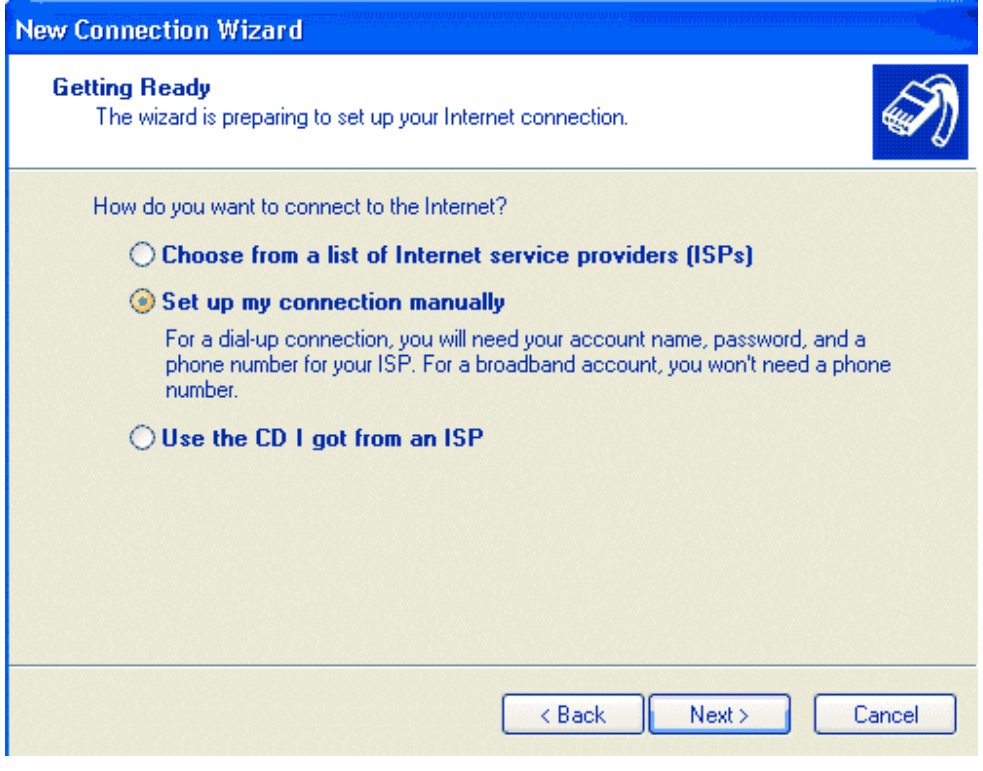

**Figure 7** 

8. Select **Connect using a dial-up modem** and click **Next** to continue (see Figure 8).

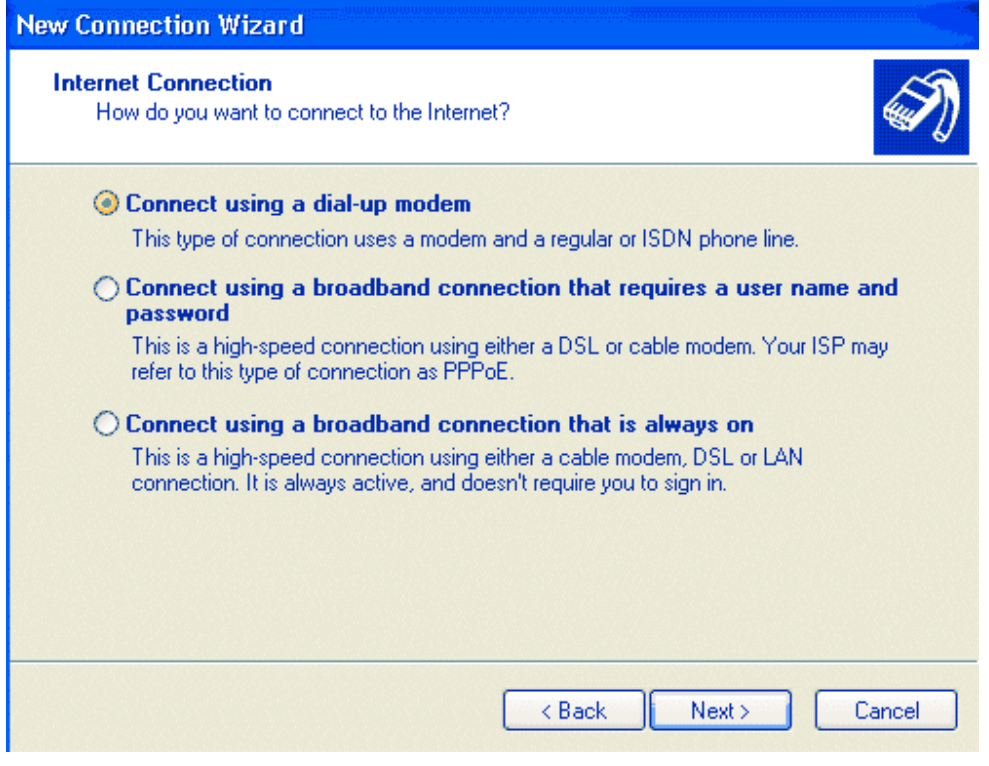

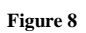

9. Enter your **Connection Name** (any name) and click **Next** (see Figure 9).

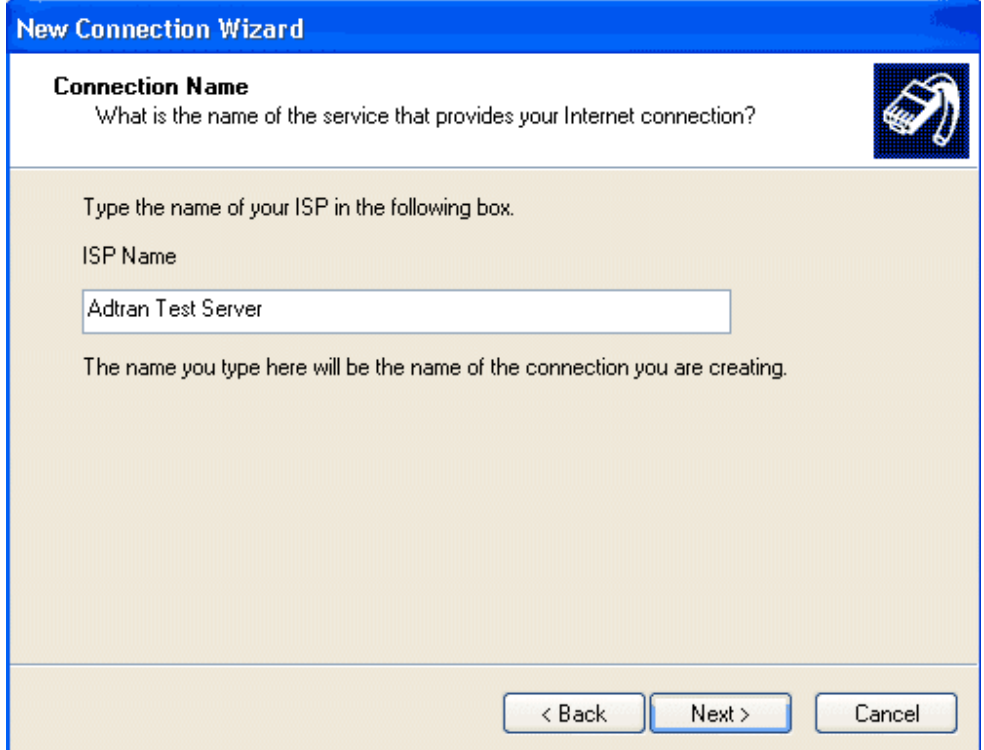

**Figure 9** 

10. Enter the **Phone number** of your ISP and click **Next** (see Figure 10).

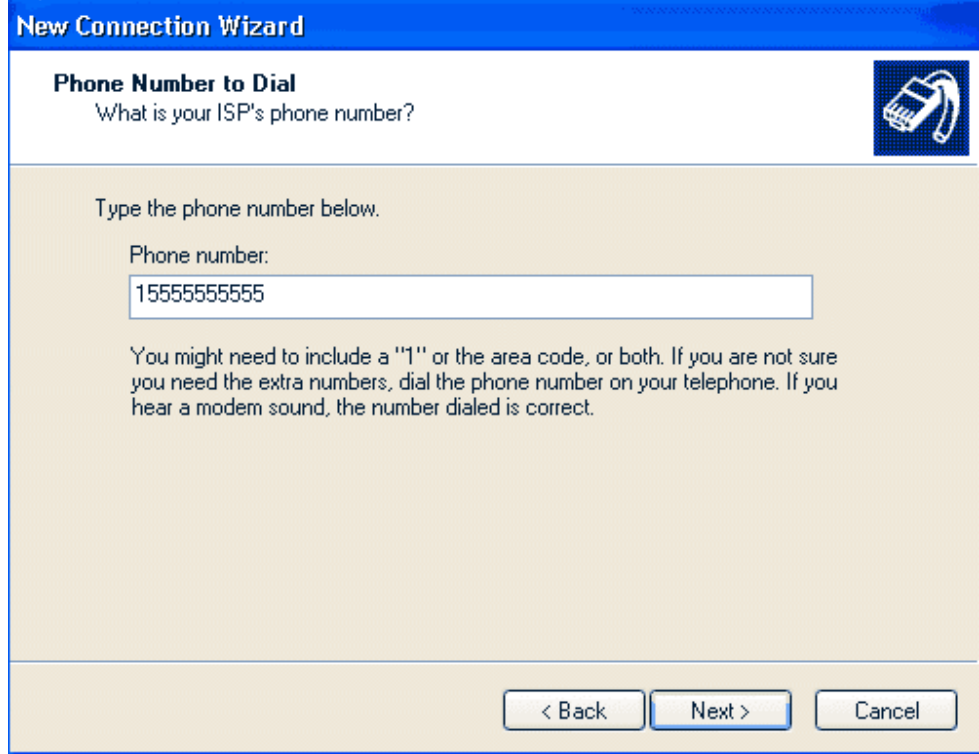

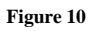

11. Enter your **User name** and **Password** provided by your Internet Service Provider (ISP), **Confirm** your **password** and click **Next** (see Figure 11). Chose to enable the following options: Use this account name and password when anyone connects to the Internet from this computer; Make this the default Internet Connection; and Turn on the Internet Connection Firewall for this connection.

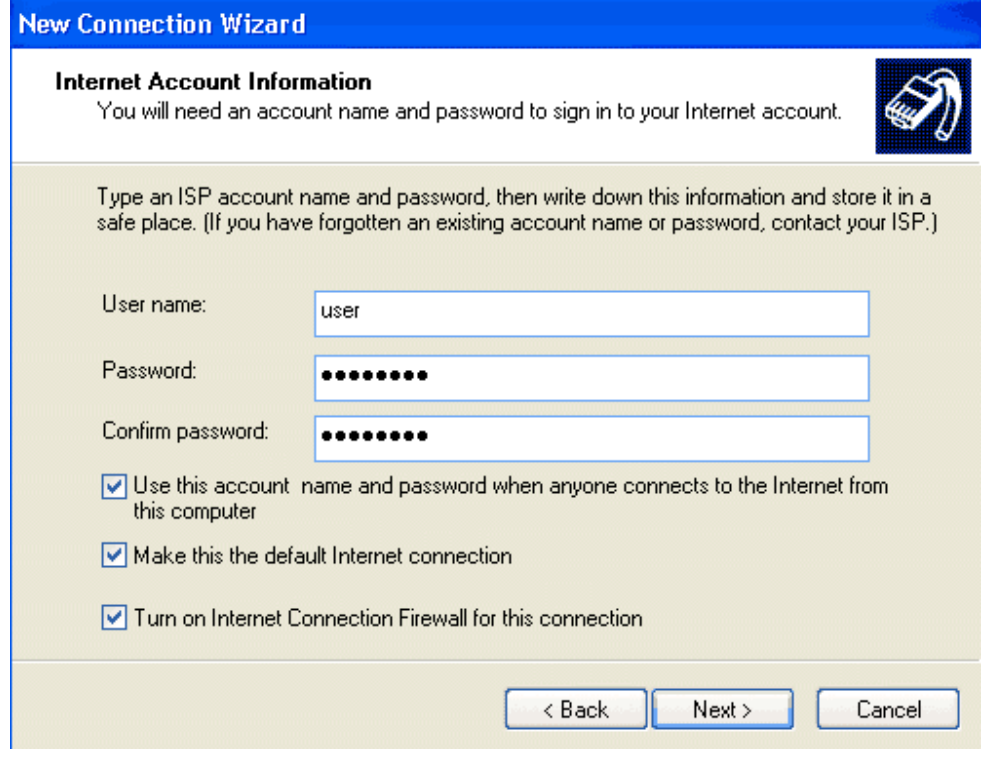

**Figure 11** 

## 12. Click **Finish** (see Figure 12).

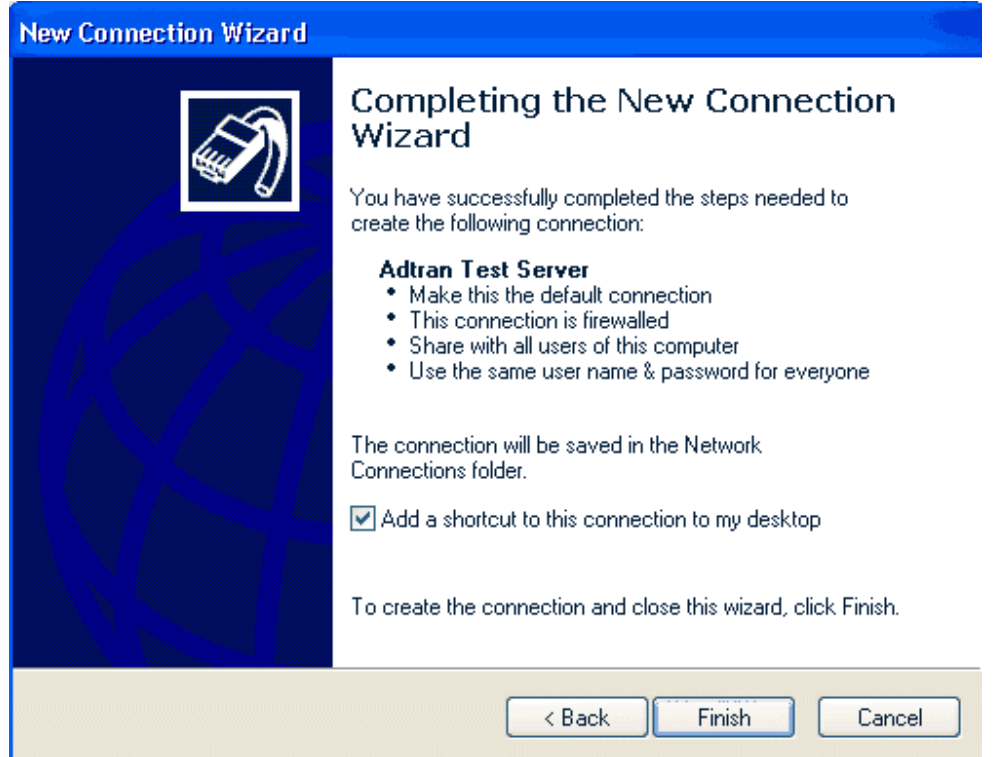

#### **Figure 12**

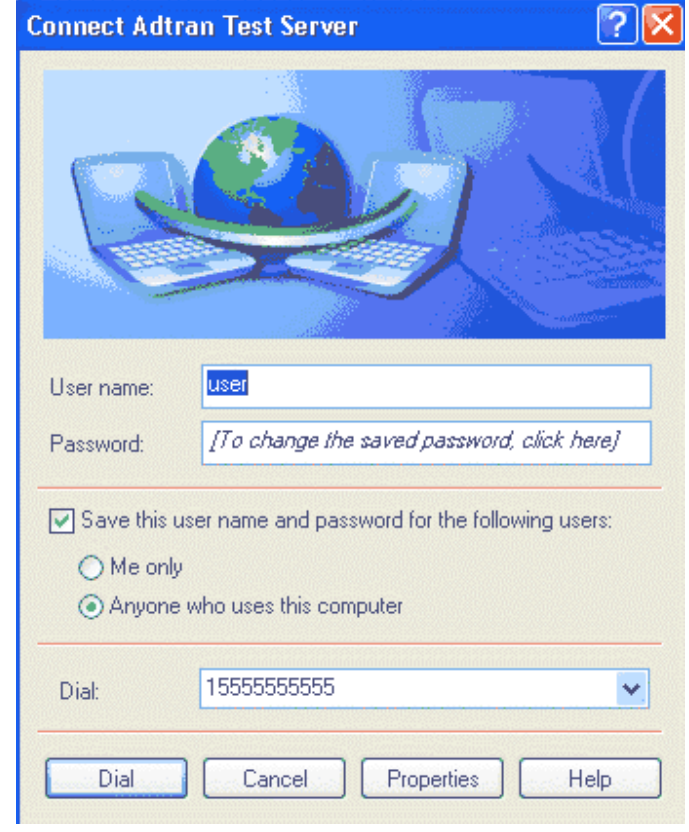

13. Before you connect, click **Properties** (see Figure 13).

**Figure 13** 

14. In the **Connect using** field, select the appropriate ADTRAN product. Click on the **Configure** button (see Figure 14).

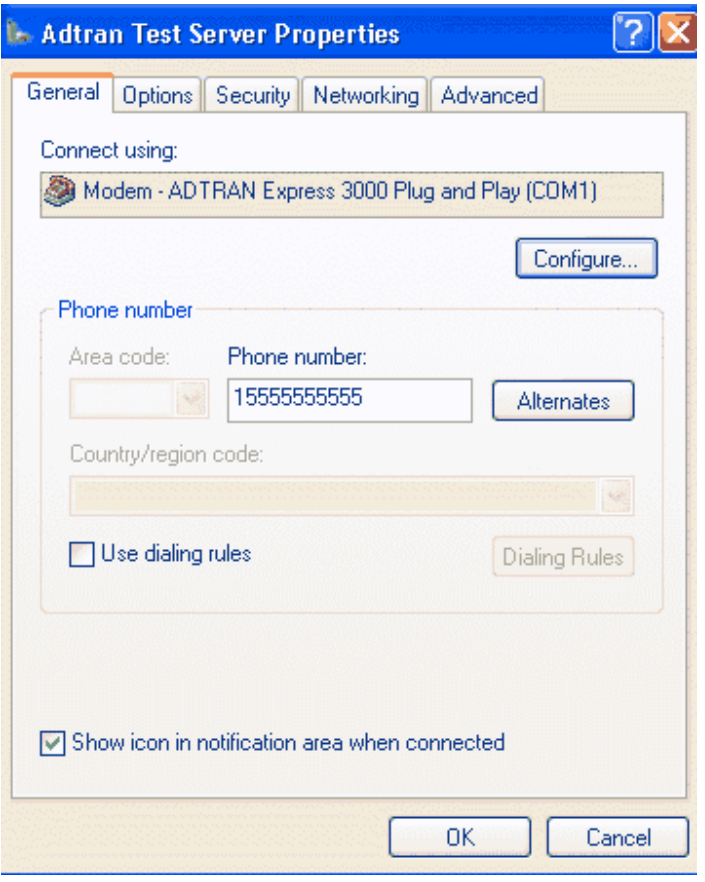

**Figure 14** 

15. Set the **Maximum speed** to **115200**, set the **Modem protocol** to **PPP(112K)** or **PPP(128K)**, leave **Enable hardware flow control** checked and the rest unchecked, and click **OK** (see Figure 15).

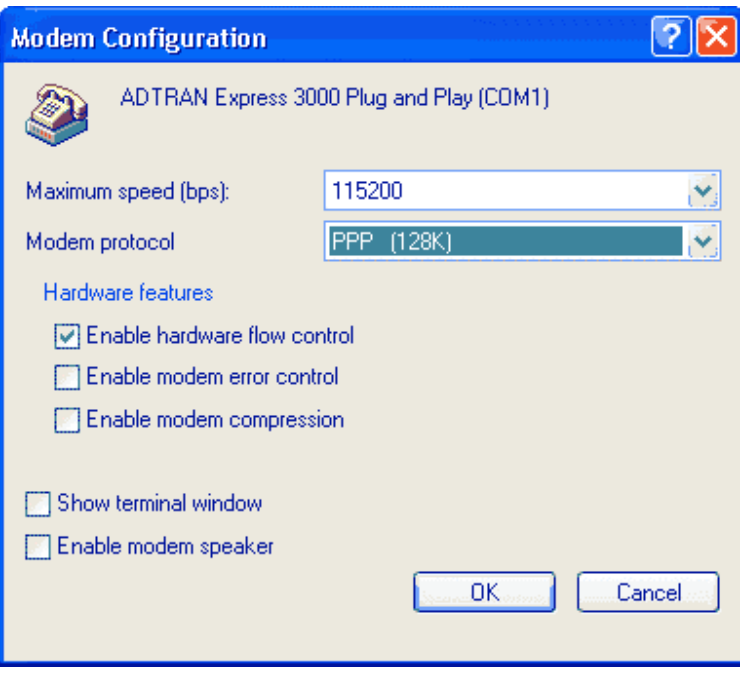

**Figure 15** 

16. Click on the **Networking** tab. On the **Type of dial-up server I am calling** option at the top of the window, make sure **PPP: Windows 95/98/NT4/2000, Internet** is selected. Click **Settings** (see Figure 16).

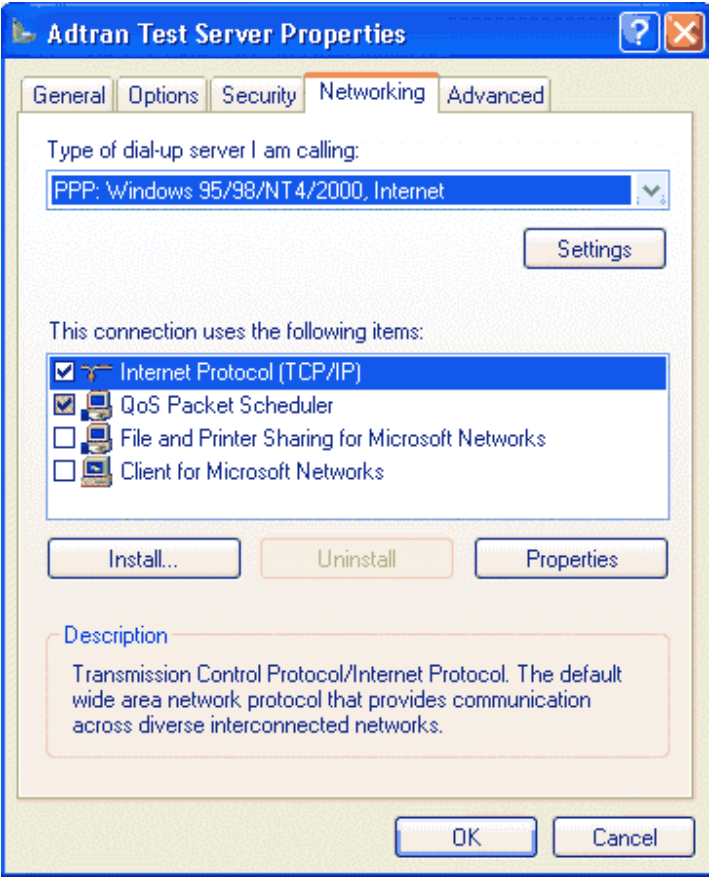

**Figure 16** 

17. Uncheck the **Enable LCP extensions** option and **Enable software compression** option and leave the **Negotiate multi-link for single link connections** checked. Then click **OK** (see Figure 17).

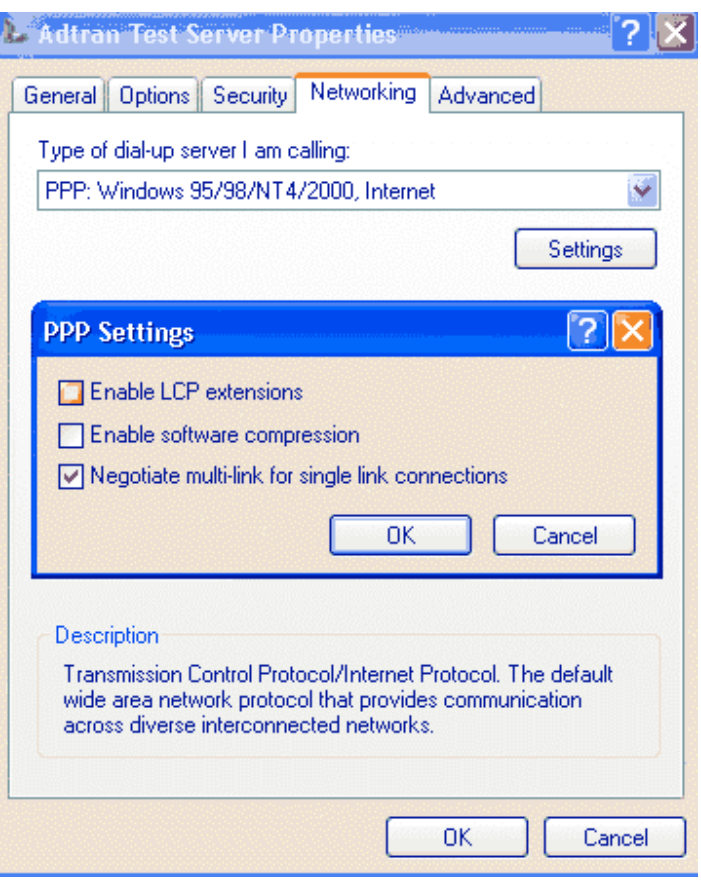

**Figure 17** 

18. On the **This connection uses the following items:** option, make sure **Internet Protocol (TCP/IP)** is selected and highlighted; then click **Properties** (see Figure 18).

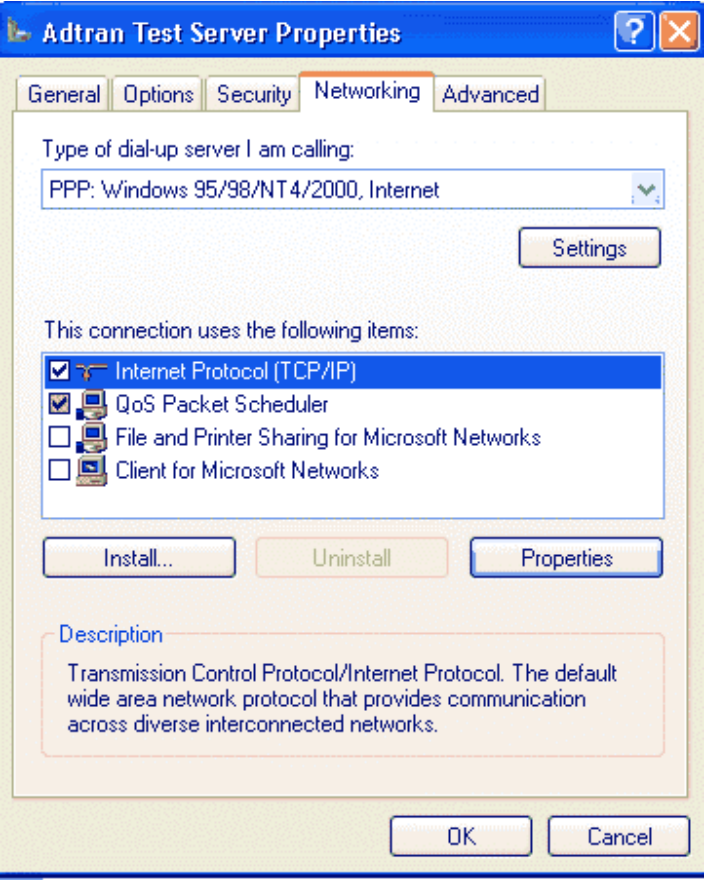

**Figure 18** 

19. Enter your IP settings and DNS settings if your ISP has provided you with them. If not, select **Obtain an IP address automatically** and **Obtain DNS server address automatically** and click **OK** (see Figure 19).

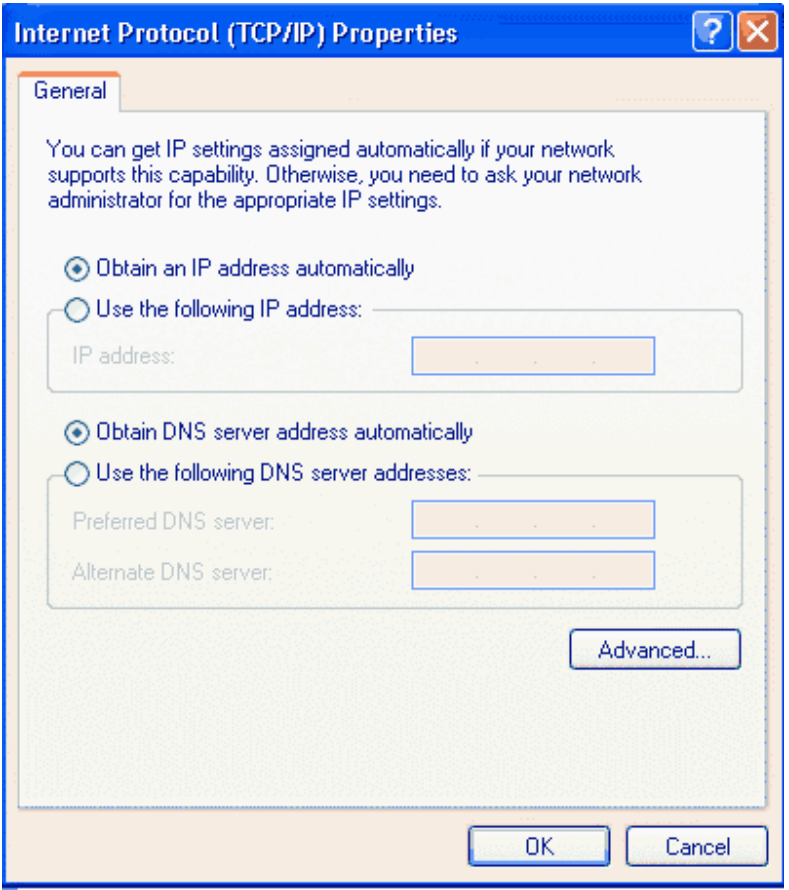

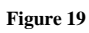

20. Leave the settings on the **Options**, **Security,** and **Advanced** tabs with the default values and click **OK** (see Figures 20, 21 and 22).

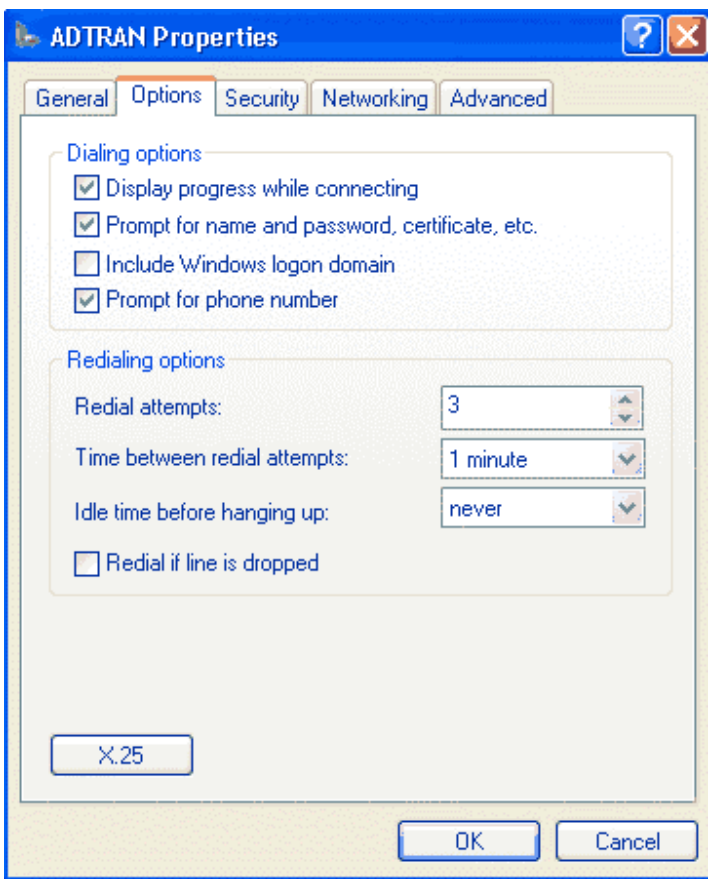

**Figure 20** 

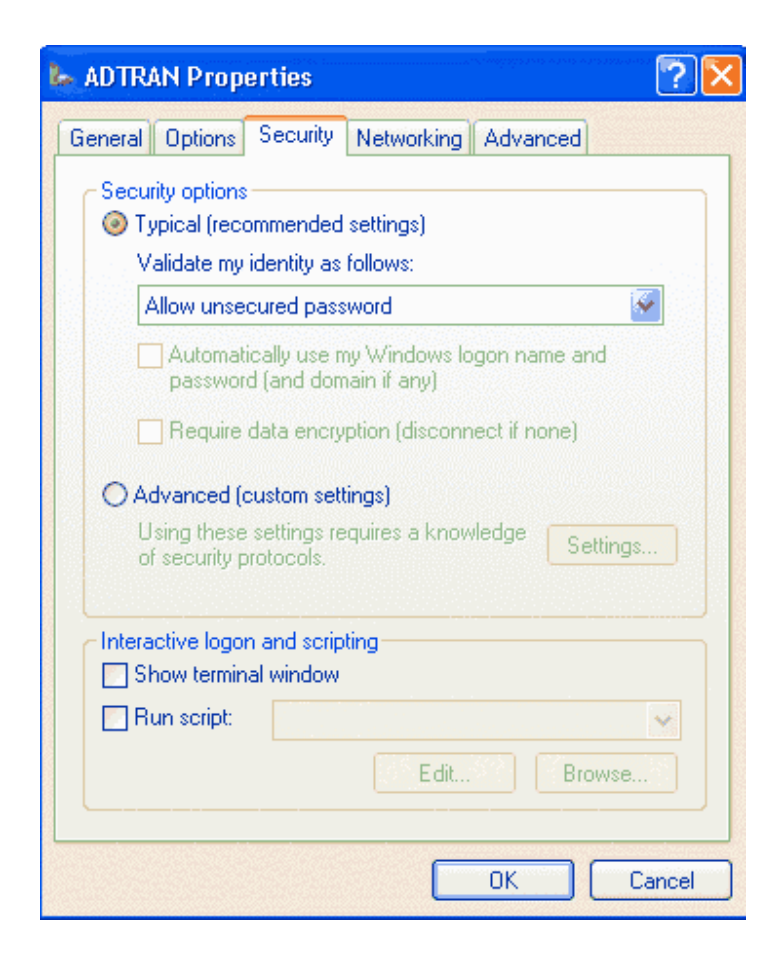

**Figure 21** 

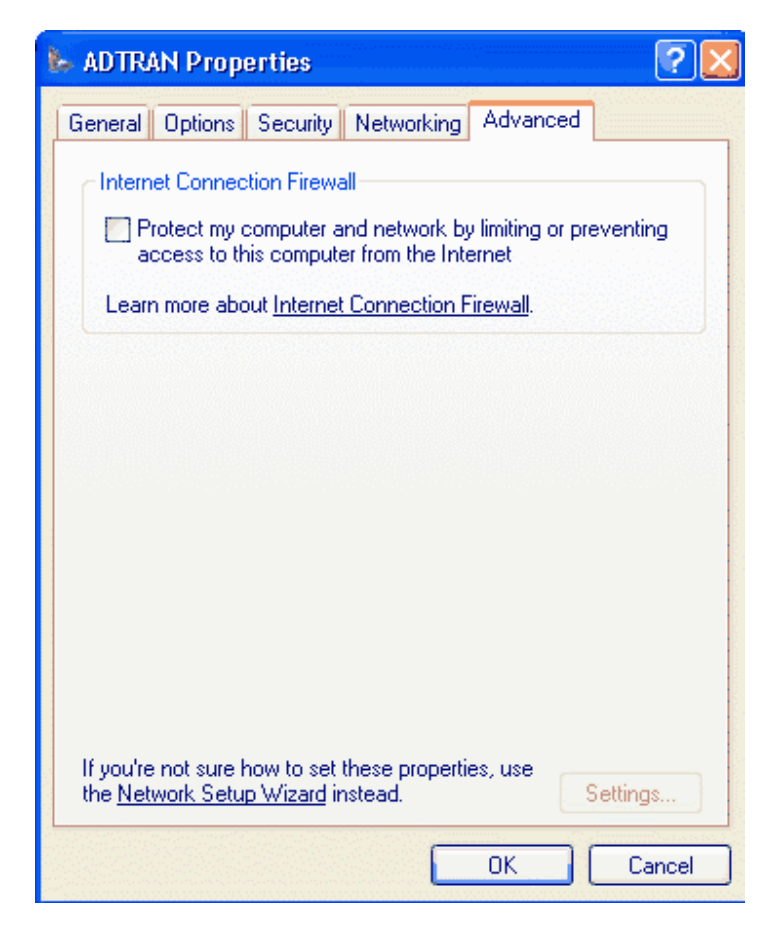

**Figure 22** 

21. Go into **Control Panel>Printers and Other Hardware** and select **Phone and Modem Options** (see Figure 23).

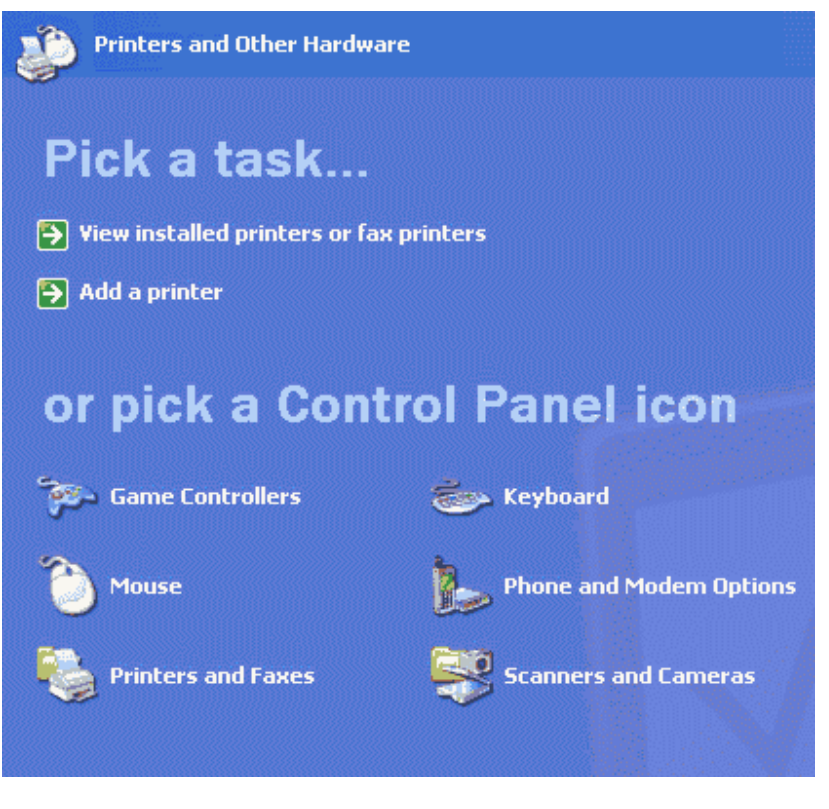

**Figure 23** 

22. Go to the **Modems** tab and select the ADTRAN ISDN product; then select **Properties** (see Figure 24).

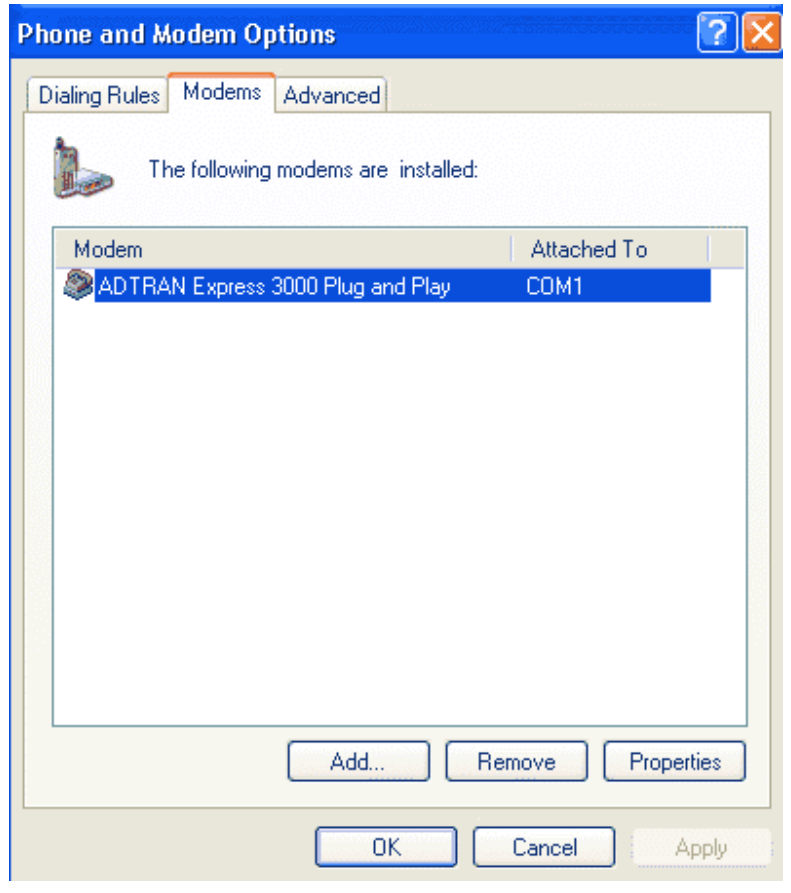

**Figure 24** 

23. Select the **Advanced** tab, type in the appropriate **Extra initialization commands**, and click **OK** (see Figure 25).

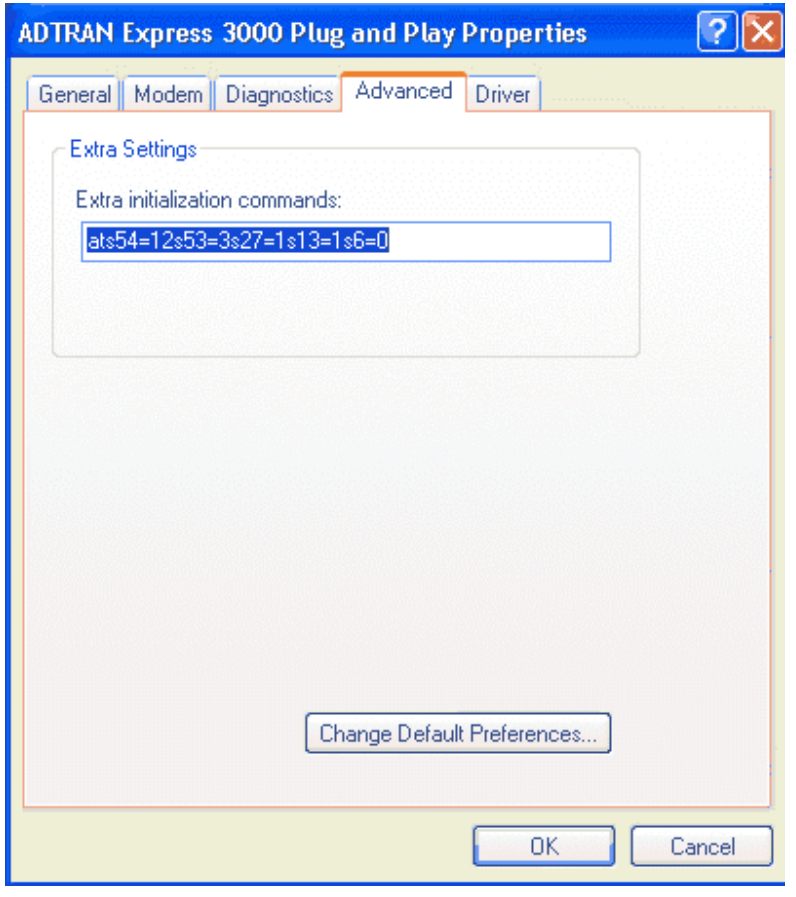

**Figure 25** 

**Note:** For a complete list of Suggested Initialization Commands see the ADTRAN Technical Support Note **Initialization Strings for the Express XRT and Express 3000 in Microsoft Windows® 95, 98, NT, 2000, ME and XP Operating Systems** (kb article # 1594)

24. Close the **Phone and Modem Properties** and **Control Panel,** and return to **Network and Internet Connections** and double-click on the **Dial-up** connection that you have just created (see Figure 26).

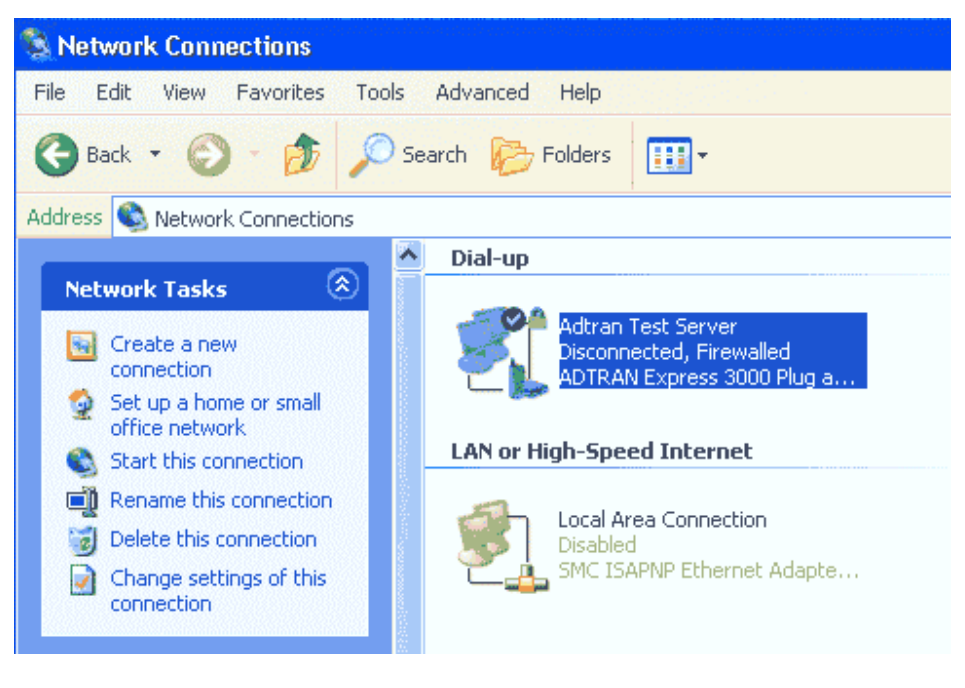

**Figure 26** 

25. Fill in the **User name** and **Password** given by your ISP, and click **Dial** to connect to your ISP (see Figure 27).

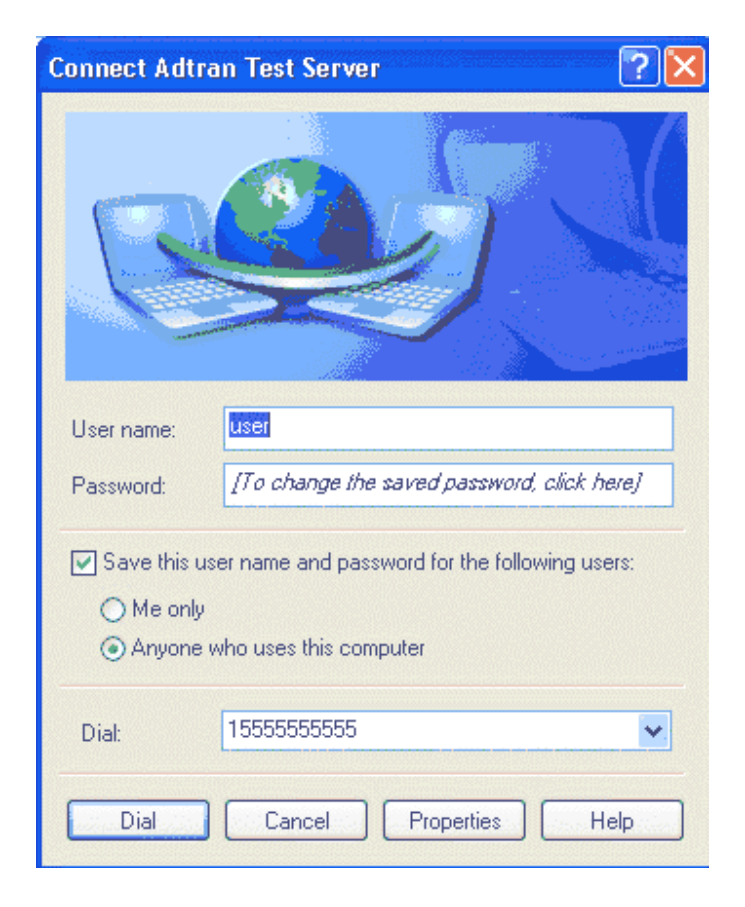

**Figure 27** 

26. The ADTRAN Terminal Adapter should dial and connect (see Figure 28).

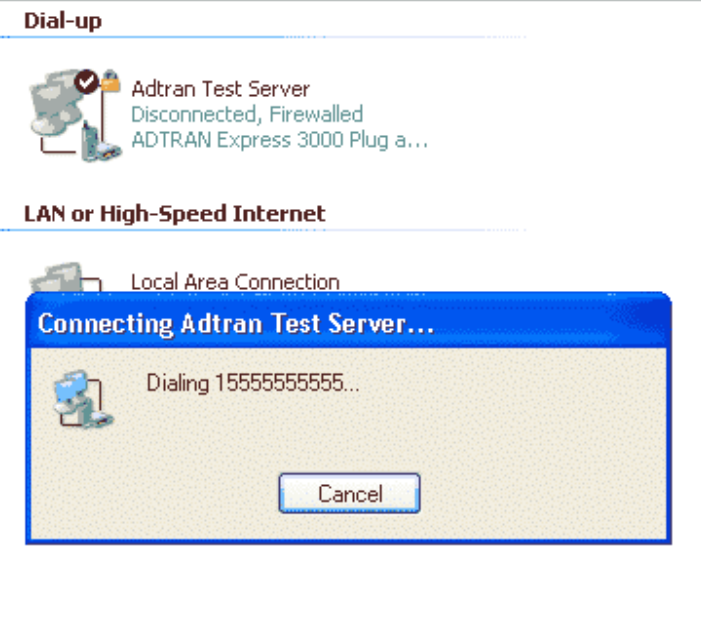

**Figure 28**